## **A Quick Start Guide to Fiber Inspection, Cleaning, and Test**

### **INSPECT BEFORE YOU CONNECTSM**

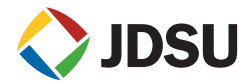

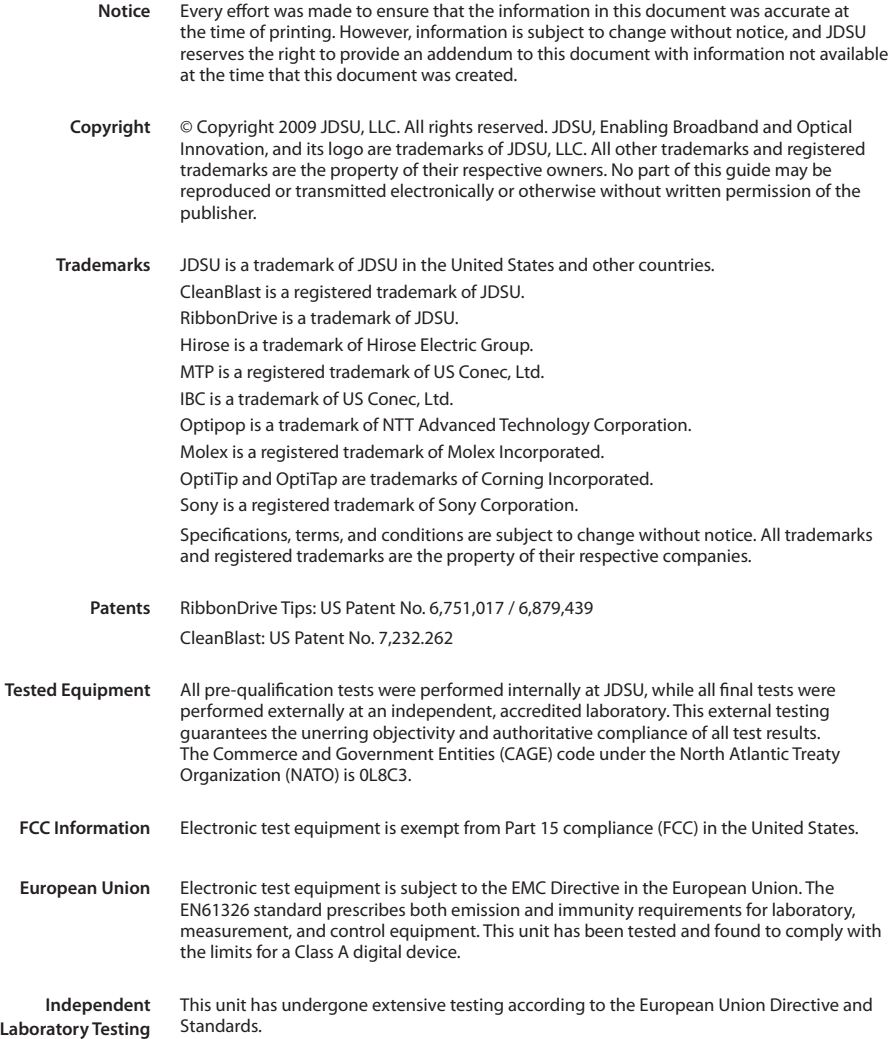

## **Contents**

#### **Introduction to Fiber Inspection**

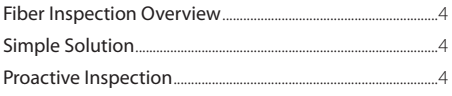

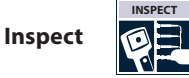

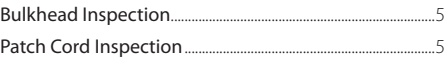

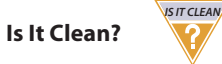

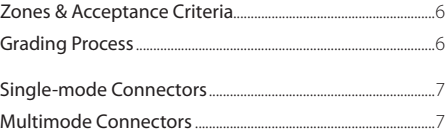

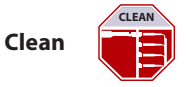

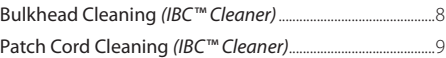

**Connect**

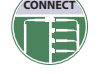

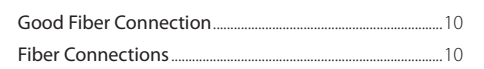

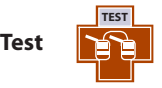

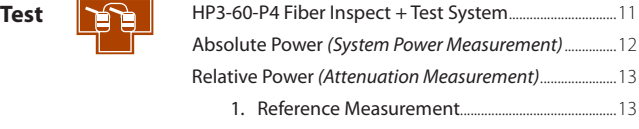

2. Attenuation Measurement........................................14

**Appendix: JDSU Video Probe Microscopes** 

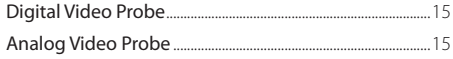

**Acceptance Criteria**

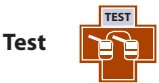

## **Introduction to Fiber Inspection**

#### **Fiber Inspection Overview**

**Contamination is the number 1 reason for troubleshooting optical networks.** A single particle mated into the core of a fiber can cause significant back reflection, insertion loss, and equipment damage. Visual inspection is the only way to determine if fiber connectors are truly clean before mating them.

The JDSU video fiber inspection probe and handheld display system is used to quickly and easily inspect connector end faces, which ultimately minimizes signal loss and optimizes test conditions. Westover

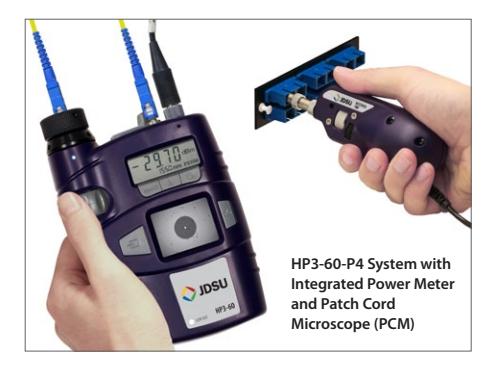

FBP-series video probes, available in digital or analog and single- or dual-magnification (200/400X), are highperformance handheld microscopes designed for inspecting both *female* (bulkhead) and *male* (patch cord) connectors, as well as other optical devices. The probe microscope can also be combined with a USB converter module to inspect connectors via compatible test platforms and PC/laptop. This versatile system offers a wide range of configurable solutions that can meet the demands of any application.

Our comprehensive selection of precision, stainless-steel fiber inspection tips and adapters are carefully engineered to produce consistent and accurate results. They are interchangeable and designed with a unique optics architecture that enables the probe to interface with every connector and application in your network.

#### **Simple Solution**

Implementing a **simple** *yet* **important** process of proactively inspecting and cleaning before mating can prevent poor signal performance and equipment damage.

#### **Benefits of Proactive Inspection**

**Proactively inspecting** fiber optic connectors will...

- **Reduce Network Downtime**
- **Reduce Troubleshooting**
- **Optimize Signal Performance**
- **Prevent Network Damage**

#### **Inspect** *Before* **You Connect**

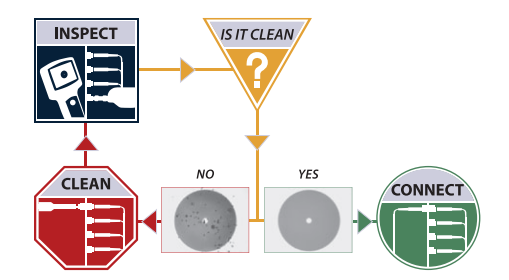

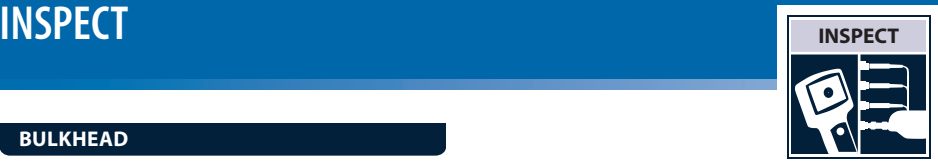

#### **Bulkhead**

- **1.** Select the appropriate *bulkhead inspection tip* that corresponds to the connector type and install onto probe.
- **2.** Insert the scope into the bulkhead to inspect.
- **3.** Determine whether **clean or dirty.** 
	- **If clean,** *do not touch it* and CONNECT**.**
	- **If dirty,** and cleaning is required, CLEAN**.**

#### **Patch Cord with probe**

- **1.** Select the appropriate *patch cord inspection tip* that corresponds to the connector type and install onto probe.
- **2.** Attach the patch cord to the probe.
- **3.** Determine whether **clean or dirty.** 
	- **If clean,** *do not touch it* and **CONNECT**.
	- **If dirty,** and cleaning is required, CLEAN**.**

#### **Patch Cord With PCM**

The integrated PCM improves workflow by letting users inspect both the bulkhead and patch cord quickly and easily. Instantly toggle between probe and PCM fiber views with the *A/B switch*.

- **1.** Select the appropriate *patch cord adapter*  that corresponds to the connector type and install onto PCM.
- **2.** Attach the patch cord to the PCM.
- **3.** Press *A/B switch* to activate PCM fiber view.
- **4.** Determine whether **clean or dirty.** 
	- If clean, *do not touch it* and CONNECT.
	- **If dirty, and cleaning is required, CLEAN.**

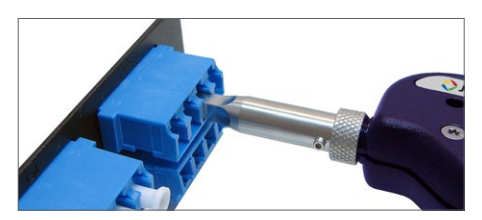

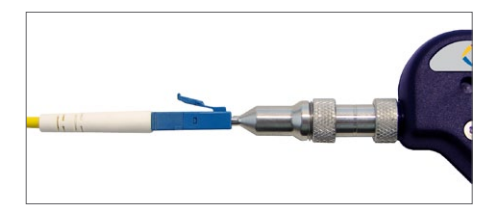

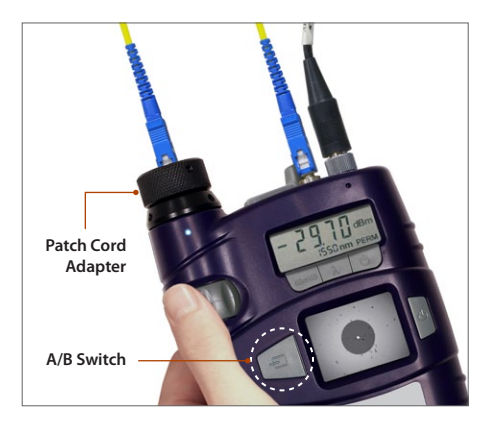

**Dirt is everywhere,** and a typical dust particle (2-15 µm in diameter) can significantly affect signal performance and cause permanent damage to the fiber end face. Most field test failures can be attributed to dirty connectors, and most connectors are not inspected until the problem is detected, *after* permanent damage has already occurred.

#### **Zones and Acceptance Criteria**

**Zones** are a series of concentric circles that identify areas of interest on the connector end face. The inner-most zones are more sensitive to contamination than the outer zones.

**Acceptance criteria** are a series of failure thresholds that define contamination limits for each zone.

#### **Grading Process**

- **1.** Count/measure the particles/contamination that are on the fiber surface.
- **2.** Estimate or use a grading overlay to *grade* the fiber by determining the number and size of each particle present in each of the 4 fiber zones.

\**Note: In most cases, there are no limits to the number/size of contamination present on Zone C (Adhesive/Epoxy).* 

- **If acceptable,** *do not touch it* and CONNECT**.**
- **If not acceptable,** CLEAN**.**

#### **Zones Overlays**

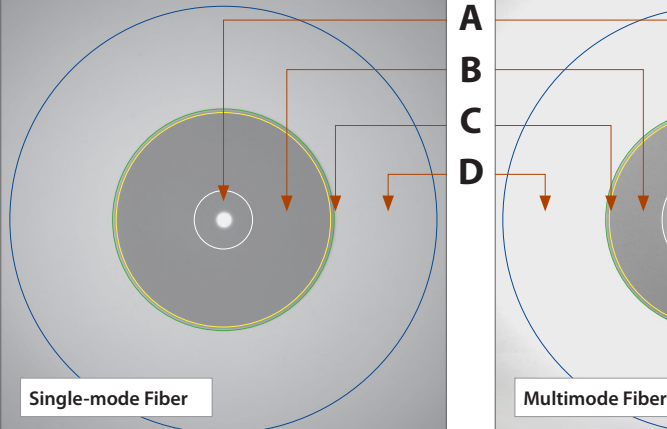

#### **6 Quick Start Guide**

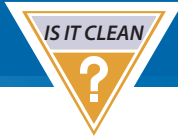

- **A. Core** Zone
- **B. Cladding** Zone
- **C. Adhesive / Epoxy** Zone\*
- **D. Contact / Ferrule** Zone

## **ACCEPTANCE CRITERIA IS IT CLEAN**

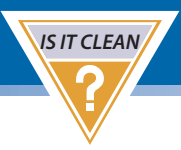

The tables below list the **acceptance criteria** standardized by the **International Electrotechnical Commission (IEC)** for single-mode and multimode connectors as documented in *IEC 61300-3-35 Ed. 1.0.*

#### **Single-mode Connectors**

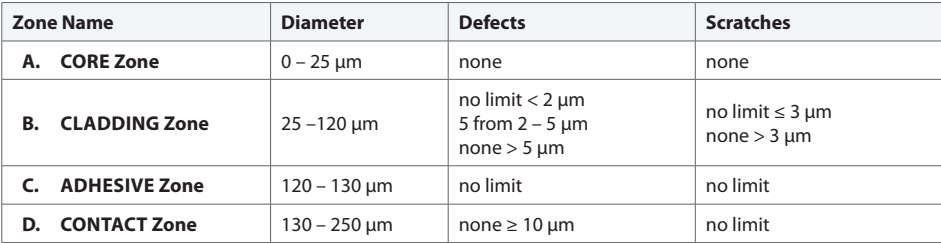

#### **Multimode Connectors**

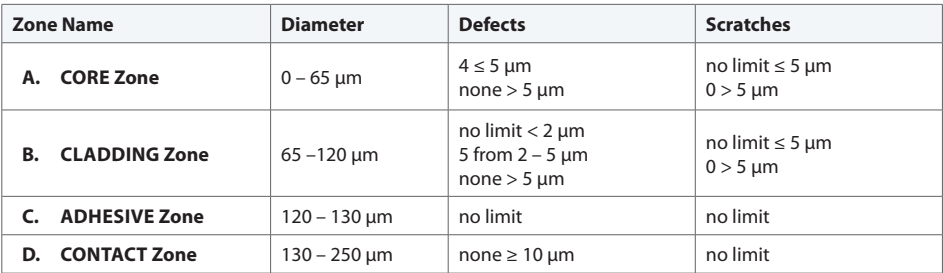

## **Clean:** Bulkhead **CLEAN**

#### **IBC™ Cleaner**

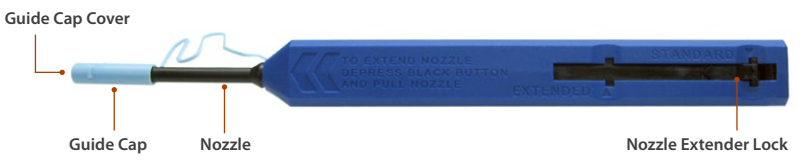

- **1.** Select the appropriate cleaning tool for the connector type.
- **2.** Pull off the *guide cap*.

#### **Dry Clean**

**3.** Insert the cleaning tool into the bulkhead adapter and *push the cleaner into the bulkhead 2 times (2 clicks). Note: For hard-to-reach places, push the nozzle extender lock and pull the nozzle out.*

#### **INSPECT**

- **5.** Determine whether **clean or dirty.**
	- **If clean,** *do not touch it* and **CONNECT.**
	- **If dirty,** either repeat **DRY** cleaning *or* go to **WET** ▶ DRY cleaning.

#### **WET → DRY CLEAN**

- **6.** Apply fiber optic cleaning solution onto a clean fiber wipe.
- **7.** Dab the cleaning tool onto the wet area of the wipe to moisten the cleaning tip, then go to STEP 3.

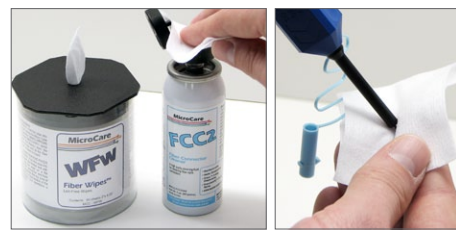

```
8 CONSTART GUIDE
```
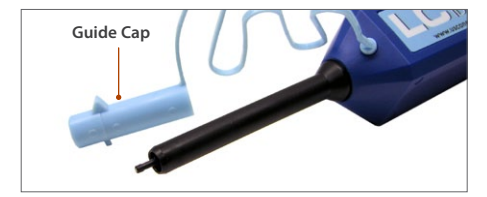

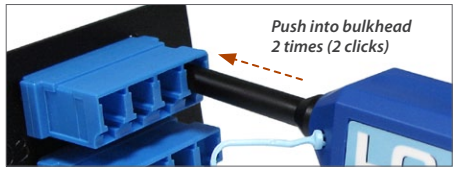

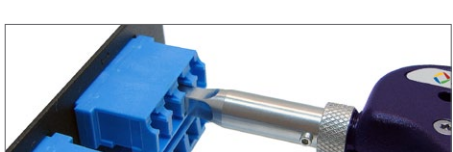

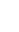

**4.**

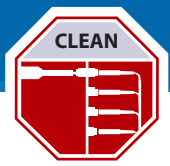

## **CLEAN:** PATCH CORD **CLEAN**

#### **IBC™ Cleaner**

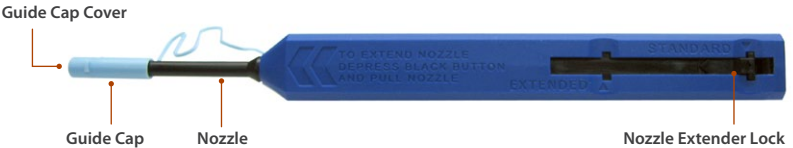

- **1.** Select the appropriate cleaning tool for the connector type.
- **2.** Pull off the *guide cap cover.*

#### **Dry Clean**

**3.** Attach the cleaning tool to the connector and *push the cleaner into the patch cord 2 times (2 clicks).*

#### **INSPECT**

- **5.** Determine whether **clean or dirty.**
	- **If clean,** *do not touch it* and **CONNECT.**
	- **If dirty,** either repeat **DRY** cleaning *or* go to **WET** ▶ DRY cleaning.

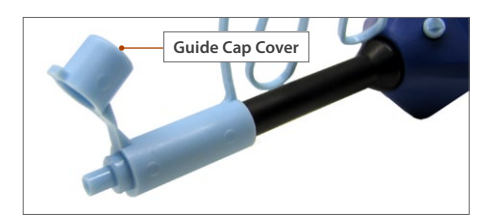

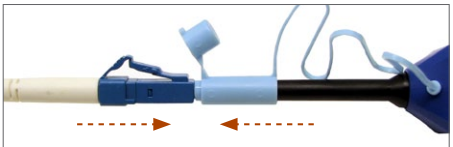

*Push into patch cord 2 times (2 clicks)*

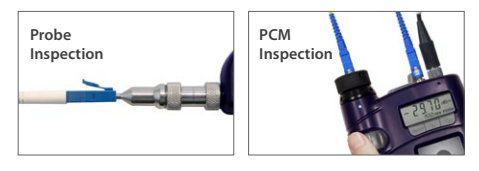

#### **WET → DRY CLEAN**

- **6.** Apply fiber optic cleaning solution onto a clean fiber wipe.
- **7.** Wipe the end of the fiber connector on the wet area of the wipe, then go to STEP 3.

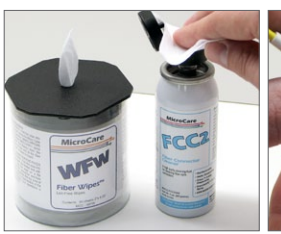

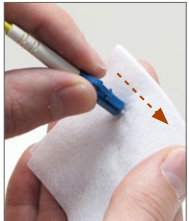

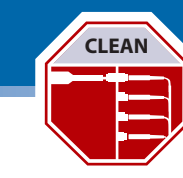

**4.**

## **Connect**

#### **Good Fiber Connection**

There are **3 basic principles** that are critical to achieving an efficient fiber optic connection:

- **1. Perfect Core Alignment**
- **2. Physical Contact**
- **3. Pristine Connector Interface**

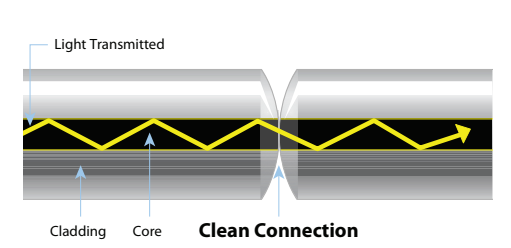

**CONNEC** 

Today's connector design and production techniques have eliminated most of the challenges to achieving **core alignment** and **physical contact.** 

What remains challenging is maintaining a **pristine end face.** As a result, **CONTAMINATION is the #1 reason for troubleshooting optical networks.**

#### **Fiber Connections**

**Optical connections are made for one of two reasons:**

#### **1. Completing a System Light Path (TX to RX)**

Connectors are used extensively throughout optical networks. They give us the ability to re-configure the network and provision services. If contamination is present in the light path, system performance will be degraded.

*Note: Always inspect and, if necessary, clean the contamination from the optical port and optical cable before connecting.*

#### **2. Connecting a Test Device to Part of the System**

Test devices are frequently connected and disconnected to elements of the network. Often, test leads are systematically connected to each port in a network element in sequence. This duty cycle makes test leads especially prone to contamination and damage. If a test lead is contaminated, it can quickly spread that contamination through a large portion of the network.

*Note: Always inspect and, if necessary, clean the contamination from the network port and test lead before connecting.*

## **Inspect + Test System**

#### **HP3-60-P4 System**

The HP3-60-P4 fiber inspection and test system *(with integrated patch cord microscope [PCM])* combines fiber inspection and optical power measurement into a single seamless handheld device. The result is a significant increase in workflow efficiency and decrease in total inspection and test time.

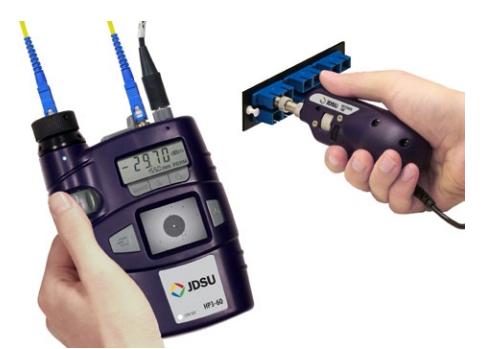

#### **Key Features**

- Inspect both sides of fiber interconnect, and accurately test and measure optical power with one device
- **•**  Integrated functions and features eliminate switching between multiple devices
- **•**  Integrated power meter for all single-mode and multimode applications, such as LAN, TELECOM, CATV, and DWDM testing
- **•**  Modulation frequency detection lets users identify individual fibers
- **Three-year calibration period**
- **•**  TWINtest and Auto-λ *(with JDSU optical light source)*
- **•**  Input for FBP-series probe microscope and a dedicated PCM let users quickly and easily inspect both sides fiber interconnects
- **Integrated PCM eliminates need for** changing inspection tips, prevents misrouting, and protects patch cords
- 1.8-inch TFT LCD to view clear, detailed fiber end face images

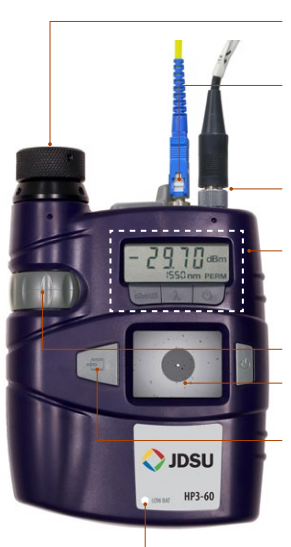

**FMAE Adapter/Patch Cord Inspection Input**

**TEST**

**UPP Input for 2.5 mm and 1.25 mm Connectors**

**4-Pin FBP Probe Microscope Input**

#### **Power Meter:**

4-Digit Display for Wavelengths and Types of Modulation

**PCM Focus Control**

**1.8-inch TFT LCD**

#### **A/B Switch**

*(Toggles between patch cord [PCM] and bulkhead [probe] fiber views)*

**Low Battery Warning Indicator**

## **TEST:** Power Measurement

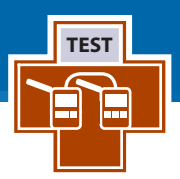

#### **Absolute Power**

The **absolute power level** *(system power measurement)* is the amount of optical power present in the system, measured in **dBm.** The source of this power is the transmitter or transceiver sending information through the system. This test determines whether the signal has enough power to operate the receiver or transceiver at the end of the link.

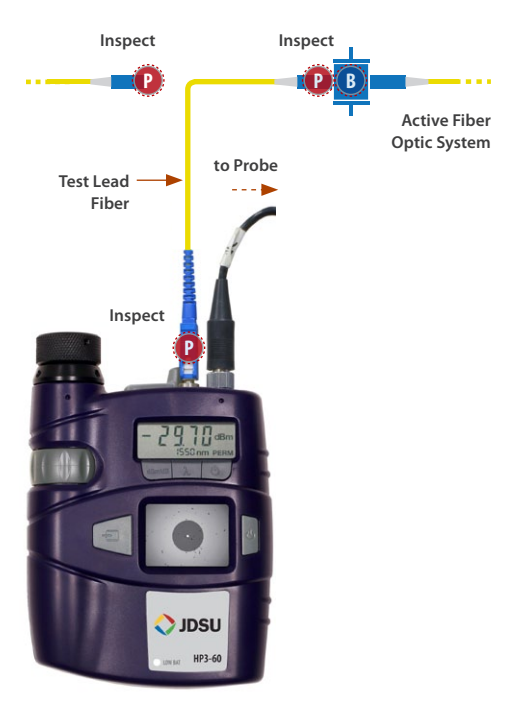

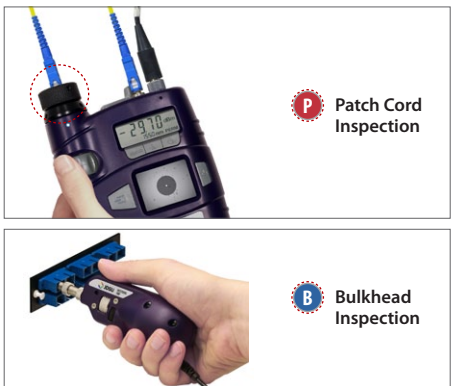

- **1.** Select the connector you are testing and disconnect from the system.
- **2. Inspect**, and if necessary, **clean** both the patch cord and bulkhead ends of the fiber interconnect.
- **3. Inspect**, and if necessary, **clean** both ends of the *test lead* fiber.
- **4.** Connect the *test lead* connector to the power meter and to the system.
- **5.** Press  $\bigcirc$  **b** to turn the power meter **ON.**
- **6.** Press  $\lambda$  to select wavelength.
- **7.** Press **dBm/dB** to select **dBm.**
- **8.** The optical power measurement is displayed on the power meter display.

#### **Relative Power**

**Attenuation measurements** *(optical link loss)* on optical components or fiber optic links *(e.g., fiber connectors, cable assemblies, installed fiber optic links)* are acquired by measuring the **relative power level (dB)** at the far end of the link or device under test.

**Relative power level** *(attenuation measurement)* is the amount of power lost *(attenuated)* by the optical link being tested, measured in **dB.** The source of this power is typically a handheld optical light source. This test determines whether the optical link is constructed properly, either as a qualification test or when troubleshooting the network.

#### **To measure attenuation, you must:**

- **1. Get a reference measurement** *(page 13)*
- **2. Get attenuation measurement** *(page 14)*
- *Note: Loss testing of single-mode fiber links is specified in ANSI/TIA/EIA-526-7 and ISO/IEC-TR-14763-3. Loss testing of multimode fiber links is specified in ANSI/TIA/EIA-526-14A and ISO/IEC-TR-14763-3.*

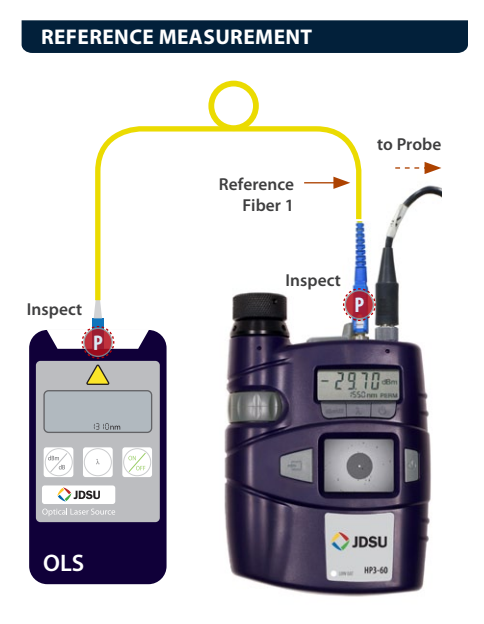

**1. Inspect**, and if necessary, **clean** both ends of *reference fiber 1*.

**TEST**

- **2.** Connect the optical light source (OLS) to the power meter using *reference fiber 1*.
- **3.** Press  $\bigcirc$  to turn both the power meter and light source **ON.**
- **4.** Press **λ** to select wavelength.
- **5.** Press and hold **dBm/dB** until a reference level of **0.00 dB** is displayed on the power meter display. *For attenuation measurement, continue to next page.*

*Note:* **REF** *will flash briefly on the power meter to indicate that the reference level is saved.*

*Note: DO NOT disconnect the reference fiber from the light source (OLS).*

## **TEST:** Attenuation Measurement

# **TEST**

#### **Attenuation Measurement**

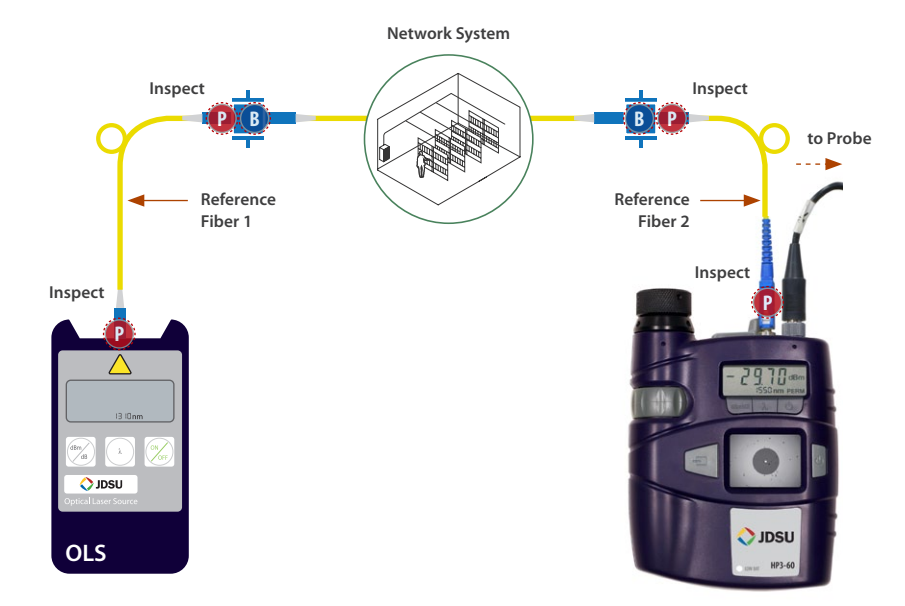

- **1.** Disconnect the power meter from *reference fiber 1*. *Note: DO NOT disconnect reference fiber 1 from the light source (OLS).*
- **2. Inspect**, and if necessary, **clean** all ends of the system port.
- **3.** Connect *reference fiber 1* to the system port.
- **4. Inspect**, and if necessary, **clean** both ends of *reference fiber 2*.
- **5. Inspect**, and if necessary, **clean** the fiber at the far end of the optical link.
- **6.** Connect *reference fiber 2* to the system port and the power meter at the far end of the optical link.
- **7.** Press  $\bigcirc$  to turn both the power meter and light source **ON.**
- **8.** Press **λ** to select wavelength.
- **9.** The **attenuation measurement** *(insertion loss)* of the optical link is displayed on the power meter.

#### **14 OUICK START GUIDE**

## **Appendix:** JDSU Video Probe Microscopes

#### **Digital Probe**

The **Westover P5000** digital probe microscope connects directly to PC/laptops via a USB 2.0 connection and operates with **FiberChek2™**, an advanced software that determines the acceptability of optical fiber end faces through advanced automated inspection and analysis.

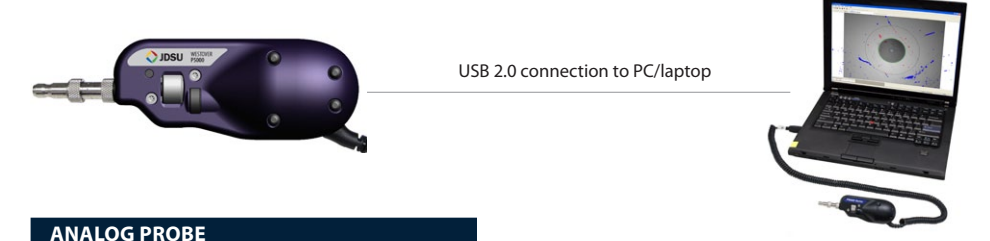

The **Westover FBP and FBE** analog probe microscopes connect directly to **HD displays** *(HD1, HD2, HD3, or HP3-60 series),* or to a PC/laptop, or JDSU test platform *(T-BERD/MTS or FST)* via a **USB analog-to-digital converter**.

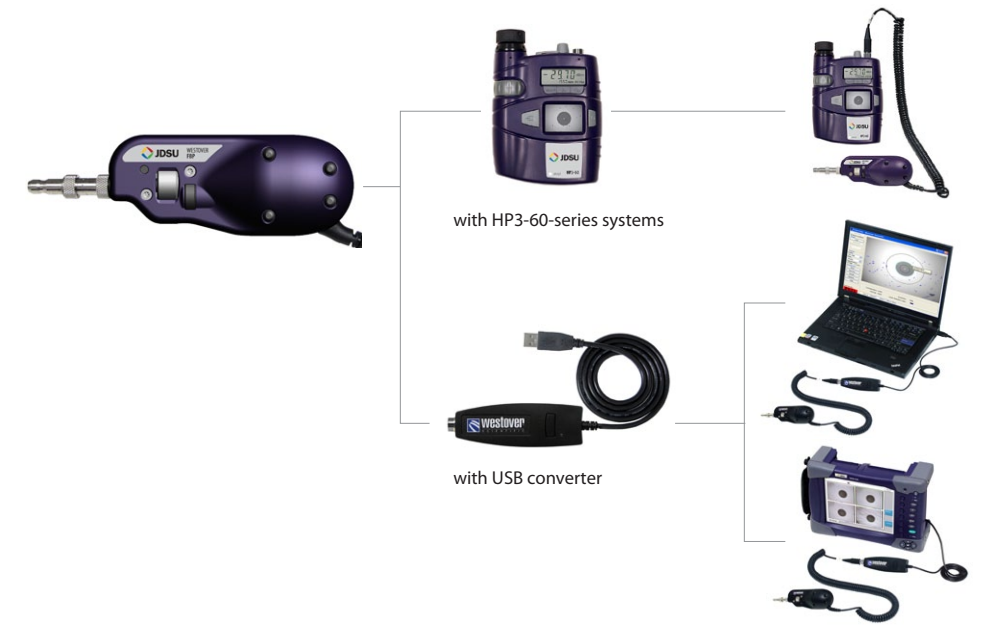

All statements, technical information and recommendations related to the products herein are based upon information believed to be reliable or accurate. However, the accuracy or completeness thereof is not guaranteed, and no responsibility is assumed for any inaccuracies. The user assumes all risks and liability whatsoever in connection with the use of a product or its applications. JDSU reserves the right to change at any time without notice the design, specifications, function, fit or form of its products described herein, including withdrawal at any time of a product offered for sale herein. JDSU makes no representations that the products herein are free from any intellectual property claims of others. Please contact JDSU for more information. JDSU and the JDSU logo are trademarks of JDS Uniphase Corporation. Other trademarks are the property of their respective holders. © 2009 JDS Uniphase Corporation. All rights reserved.

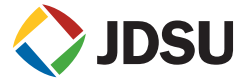

#### **Test and Measurement Regional Sales**

**NORTH AMERICA** TEL: 1 866 228 3762 FAX: 1 301 353 9216 **LATIN AMERICA** TEL: +1 954 688 5660 FAX: +1 954 345 4668 **ASIA PACIFIC** TEL: +852 2892 0990 FAX: +852 2892 0770 **EMEA** TEL: +49 7121 86 2222 FAX: +49 7181 86 1222 **www.jdsu.com/inspect**